## Importing table headers from Excel

To import table headers from Excel file

- 1. Click File > ImportFrom > Excel/CSV File from MagicDraw main menu.
- 2. The Excel import dialog opens, shown in the figure below. Choose first option, **Import Table He** ading from Excel. Click OK to continue.

| X  | Import Data from Excel and Create Mapping                                                                       |              |        |
|----|----------------------------------------------------------------------------------------------------|--------------|--------|
| a  | Choose an action to perform:                                                                                    |              |        |
| as | Import Table Heading from Excel                                                                                 |              |        |
|    | Create Mapping                                                                                                  |              |        |
|    | Import Data from Excel                                                                                          |              |        |
|    |                                                                                                    |              |        |
|    | Description:                                                                                                    |              |        |
|    | The wizard guides you to import table heading of an Excel or CSV fil<br>properties, or instance specifications. | e as classe: | s,     |
|    |                                                                                                    | OK           | Cancel |

3. A wizard interface guides you through the import options. The first step is to select your Excel

file. Click the button to browse and locate your Excel file. Click as in the figure below.

4. In step two of the wizard, select the sheets you'd like to import.

| 1                                                                                     | Imp                                   | ort Table Heading from Excel                                                                                                    | · · · · · |
|---------------------------------------------------------------------------------------|---------------------------------------|----------------------------------------------------------------------------------------------------|-----------|
|                                                                                       |                                       | V file into classes and properties. To get started, select an Excel or<br>as instance specification(s) and create mapping use the imported data    |           |
| 1. Select a file     2. Select sheets     3. Select a package     4. Create a diagram | Select a file:                        | D-tfinal-docs test-csv.xlox<br>, (Comma)<br>Specify starting header row<br>Import each row as an instance specification<br>Create a mapping dagram | Browse    |
|                                                                                       | Description:<br>File Type: Excel File | 2                                                                                                    |           |

- 5. In step three, select a target package you want to import into.
- In step four, select the diagram options, see first figure below. Click wizard.

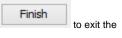

Next >

7. The table headers will be imported into MagicDraw containment tree along with a diagram object as shown in the second figure below.

| Import Table Heading from Excel                                                                                          |                                                                                |  |  |  |  |
|----------------------------------------------------------------------------------------------------|--------------------------------------------------------------------------------|--|--|--|--|
| Create a diagram<br>Create a diagram to display all imported data.                                                       |                                                                                |  |  |  |  |
| <ul> <li>1. Select a file</li> <li>2. Select sheets</li> <li>3. Select a package</li> <li>4. Create a diagram</li> </ul> | Create a new diagram Type diagram name: test-csv diagram Select diagram owner: |  |  |  |  |
|                                                                                                    | < Back Next > Finish Cancel                                                    |  |  |  |  |

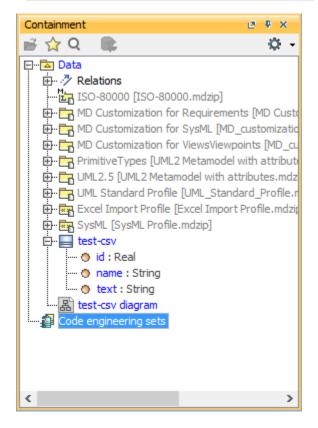